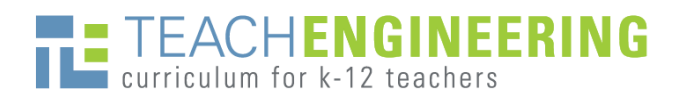

# **Author Submission Instructions**

### TeachEngineering Submission Portal at http://ois.teachengineering.org/

After you sign in, you will be on the user home page. Click on the **Author** link to go to the Author section of the website. Here you see a list of your active submissions. To start a new submission, click on the link at the bottom of the page to go to **Step 1** of the five-step submission process.

### Step 1. Starting the Submission

On this page, read through each item in the Submission Checklist to make sure your curricular materials are ready to be considered for publication, checking boxes for what has been completed. If you have questions or comments for the editor, put them in the **Comments for the Editor** box at the bottom of the screen. If all boxes are checked, click **Save and continue** to move on to the next screen.

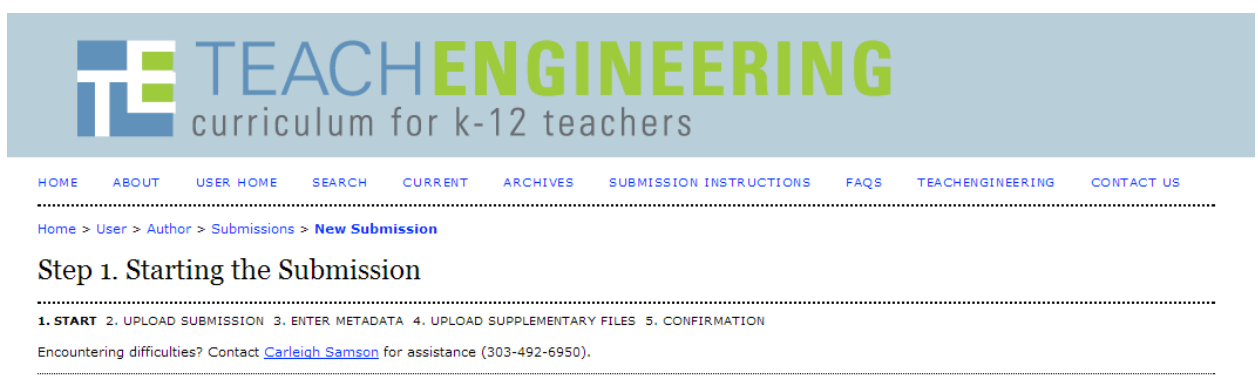

#### **Submission Checklist**

Indicate that this submission is ready to be considered by this journal by checking off the following (comments to the editor can be added below).

- $\Box$ This material has been tested in a K-12 classroom or out-of-school setting.
- The submitted curricula is your own original work.  $\Box$
- $\Box$ NEW: All activity, lesson, and unit template files in addition to any associated handouts, images, presentations, or other files, should be uploaded as a single ZIP file. Use the directory structure within the ZIP file to clarify which handouts go with which lessons and activities.
- $\Box$ The submission file utlizes the Word templates provided on the TeachEngineering Submit Curriculum page for curricular units, lessons, and activities. Each of the files should be included in the ZIP file.
- $\Box$ Image files and attachments such as student handouts should be included as separate files within the ZIP file. (Note: Images should be inserted both in the template where they belong as well as submitted as image files as described in the About Images document on the TeachEngineering Submit Curriculum page.)  $\Box$ Submitted curricula meets all of the requirements of the K-12 Content Review Rubric on the TeachEngineering Submit Curriculum page.
- Submitted curricula fits into one of the TE Engineering Categories outlined on the TeachEngineering Submit Curriculum page.  $\Box$

#### Journal's Privacy Statement

The names and email addresses entered in the TeachEngineering Digital Library Submission Site will be used exclusively for the stated purposes of this digital library and will not be made available for any other purpose or to any other party

#### Comments for the Editor

Enter text (optional)

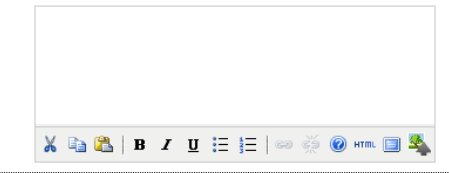

Save and continue Cancel

\* Denotes required field

### Step 2. Uploading the Submission

This is where you upload your submission documents.

To prepare for this, combine your Word templates, images and attachments into **one ZIP file**. You only upload one file here and it can be no larger than 100 MB. If your zip file is bigger than **100 MB**, remove some of the videos and images and upload them as a separate ZIP file in Step 4 (as a supplementary file).

Then follow the steps on the page to upload your ZIP file: click **Choose FILE** > locate the file > click Open > click **Upload**. The system will change the name of the file you upload to a name that is catalogued by the submission system. You may preview the submission file if you like by clicking on it. Once you have uploaded a submission file, click **Save and continue**.

**Tip:** *If you are submitting a curricular unit*, organize the files on your computer by putting the documents for each lesson/activity into a separate folder. Then ZIP all of those folders together into **a single ZIP file** and upload that as your submission. If your ZIP file is bigger than 100 MB, break it up and include the additional ZIP files as supplementary documents (in Step 4).

**Tip:** *If you do not have a way to create ZIP files* on your computer, download one of the following utilities:

- 7-ZIP at  $\frac{http://www.7-zip.org/}{http://www.7-zip.org/}$
- Winzip at<http://www.winzip.com/index.htm>
- [http://www.thefreesite.com/free\\_software/unzipping\\_compression\\_freeware/](http://www.thefreesite.com/free_software/unzipping_compression_freeware/)

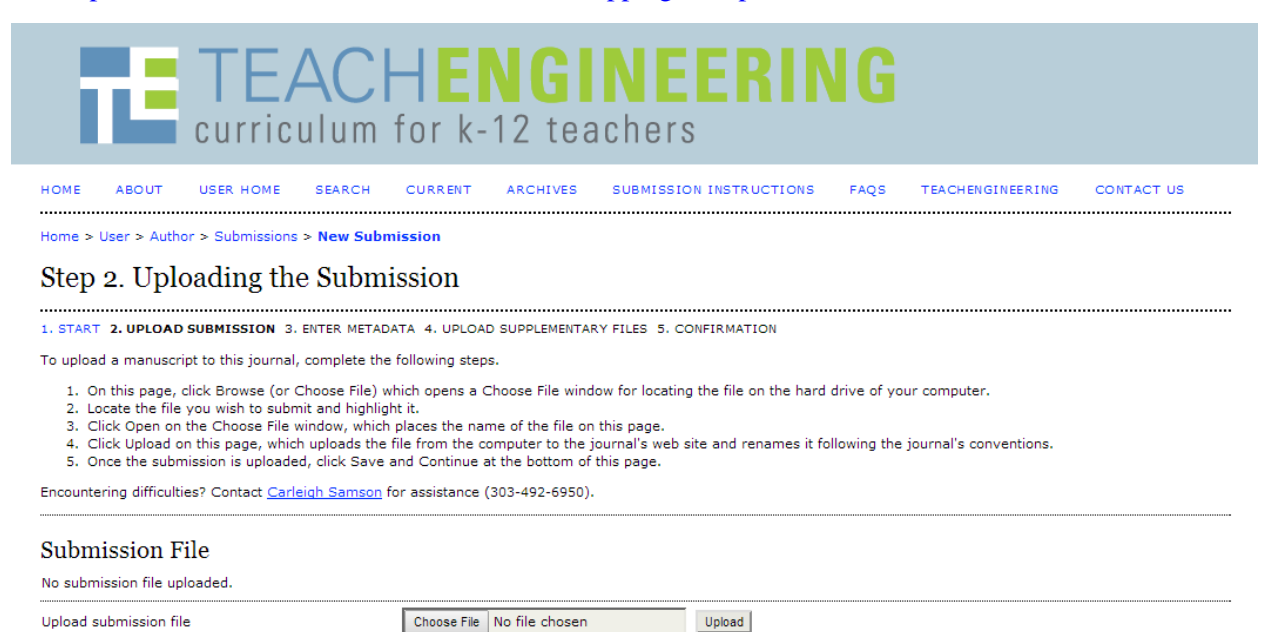

Save and continue Cancel

# Step 3. Entering the Submission Metadata

In the **Authors** section, you only need to include yourself as the corresponding author, unless any of your co-authors want to be included in the publishing process. (You can list all authors in the Contributors section of the TeachEngineering Word templates.) Skip the URL, country and bio statement.

In the **Title and Abstract** section, include the main unit/lesson/activity title as it appears on your Word template document. If you have combined a lesson document with an activity document, please note that in the abstract field. If submitting a unit, indicate in the abstract field how many total lessons and activities are in the unit. Then cut and paste the summary text from the main unit/lesson/activity template into the abstract field.

Leave **Indexing** as "en." Under **Contributors and Supporting Agencies**, acknowledge any supporting funding agencies such as National Science Foundation GK-12 or RET grants. Click **Save and continue** to move on.

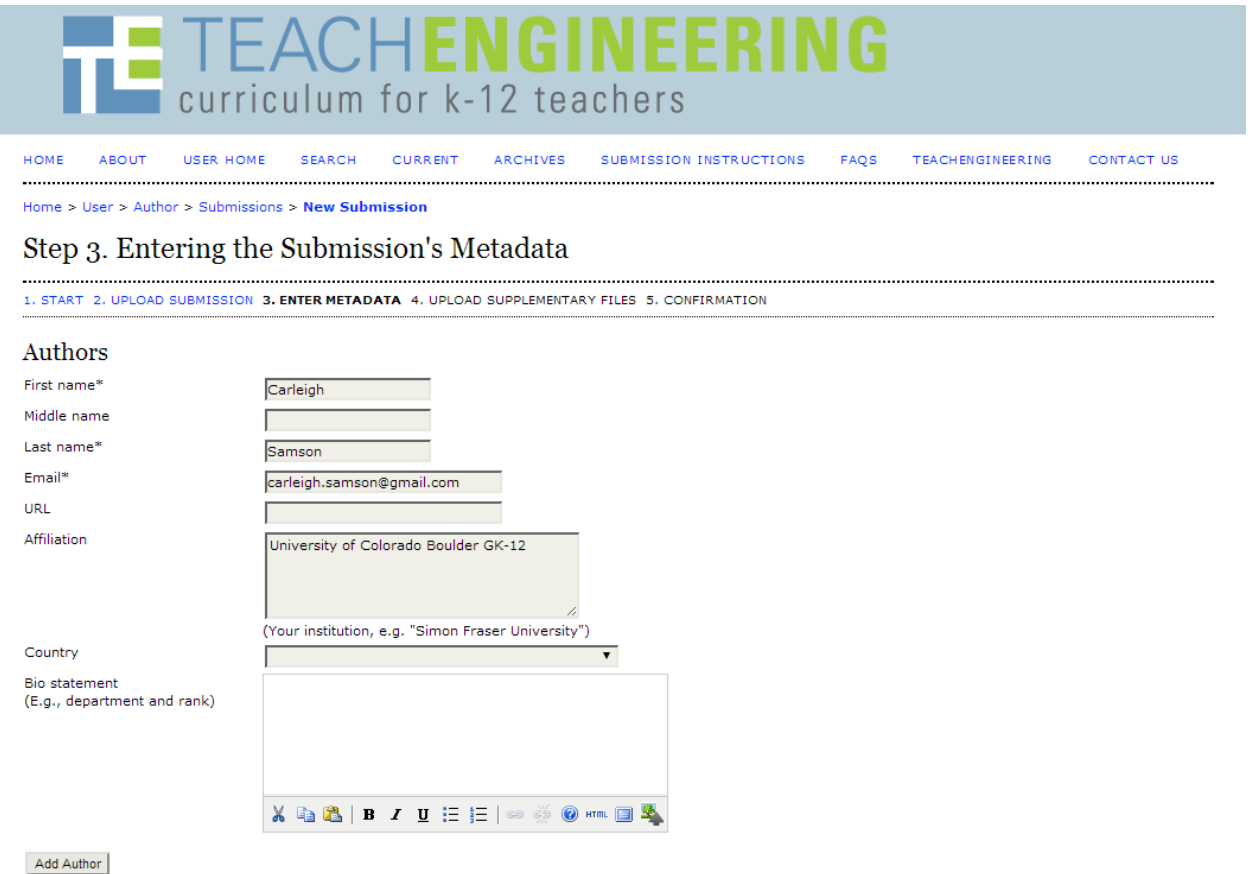

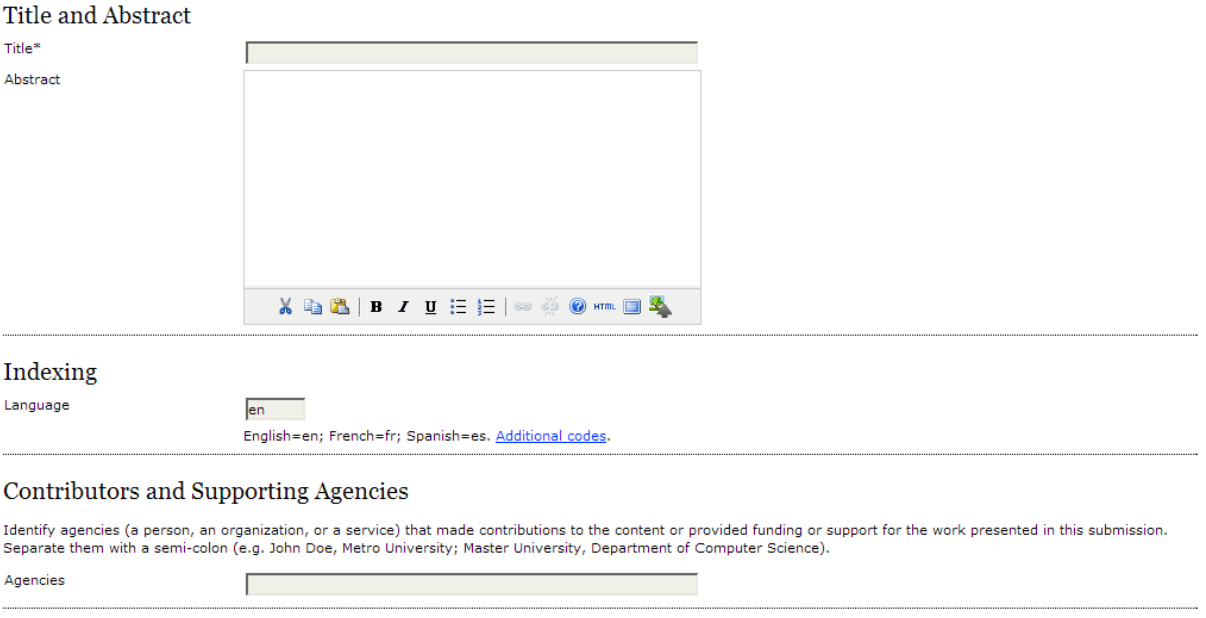

Save and continue

\* Denotes required field

# Step 4. Uploading Supplementary Files (optional)

By uploading all your files in one ZIP file that is up to100 MB in size, you probably will not need to upload any supplementary files. But, if you need to because you have many image or video files that push your primary ZIP file over 100 MB, we will include what you upload in supplementary files as part of your submission.

If you have no supplementary files to upload, click **Save and continue**.

If you have a supplementary file(s) to upload, choose the file to upload as you did in Step 2 and then click Upload. This takes you to the **Supplementary File Metadata** page (Step 4a).

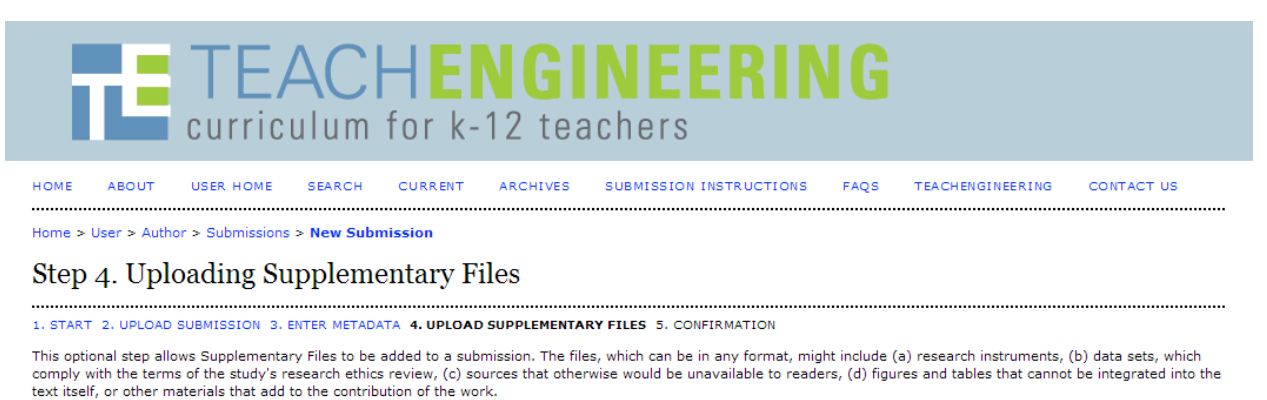

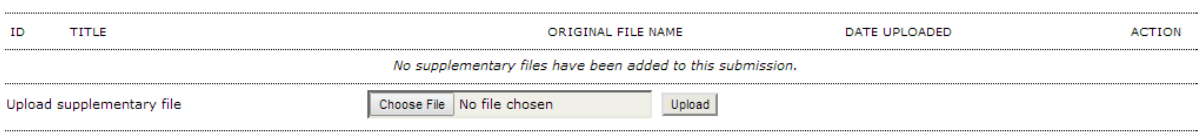

Save and continue | Cancel

## Step 4a. Add a Supplementary File (optional)

On the Supplementary File Metadata page, give the file a title describing the contents. Leave the rest of the fields blank since most of the fields on this page are unnecessary because they duplicate what you provide in the TeachEngineering templates when you reference the file(s). When you are done, click Save and continue.

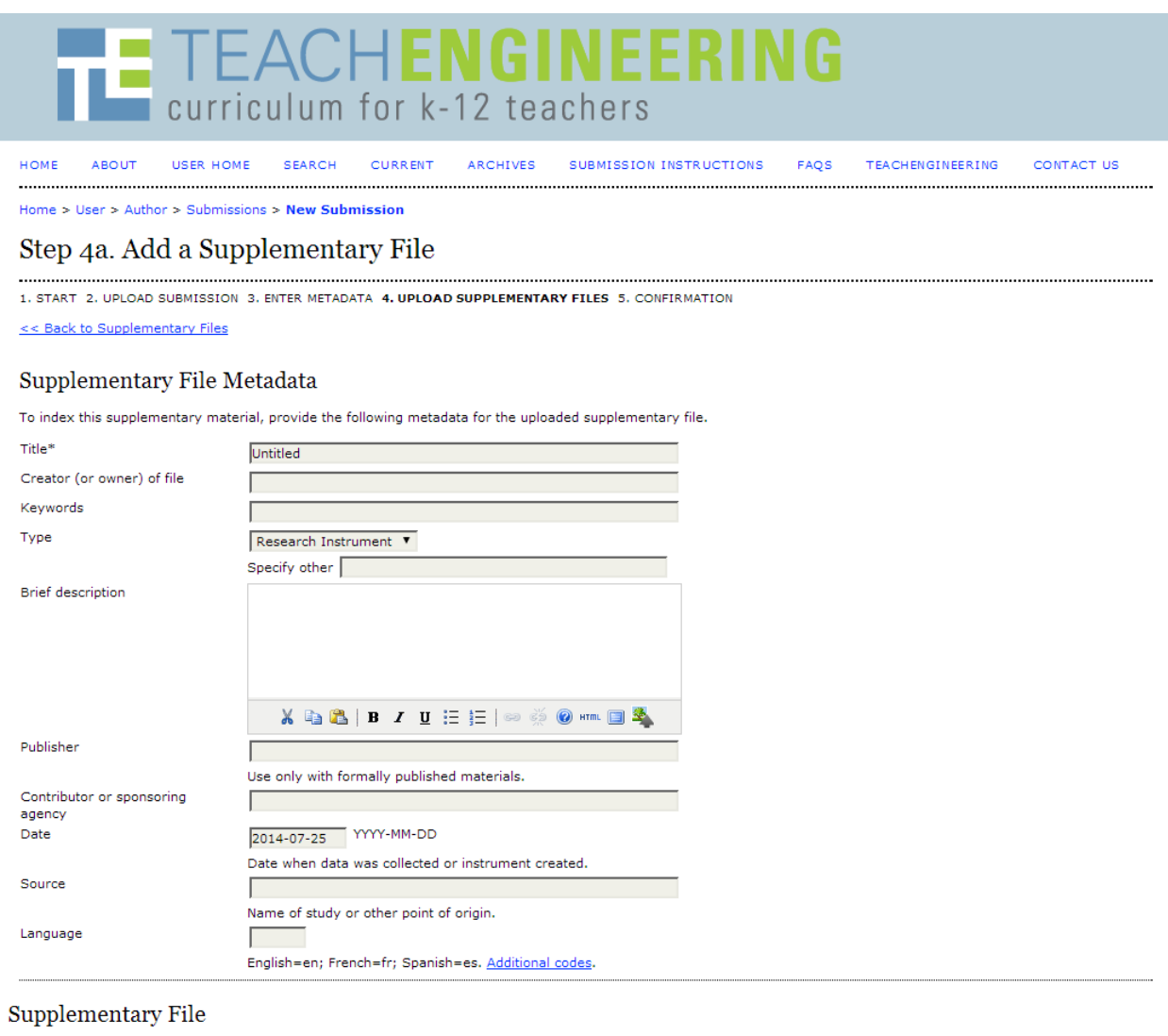

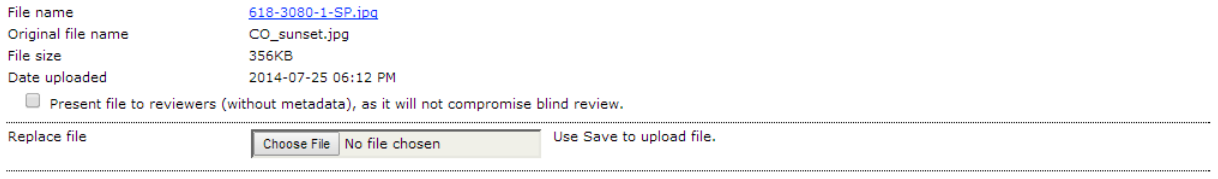

Save and continue

\* Denotes required field

Next, you are returned to the **Uploading Supplementary Files** page where you may upload additional supplementary files if necessary. Once you have finished uploading supplementary files, click **Save and Continue**.

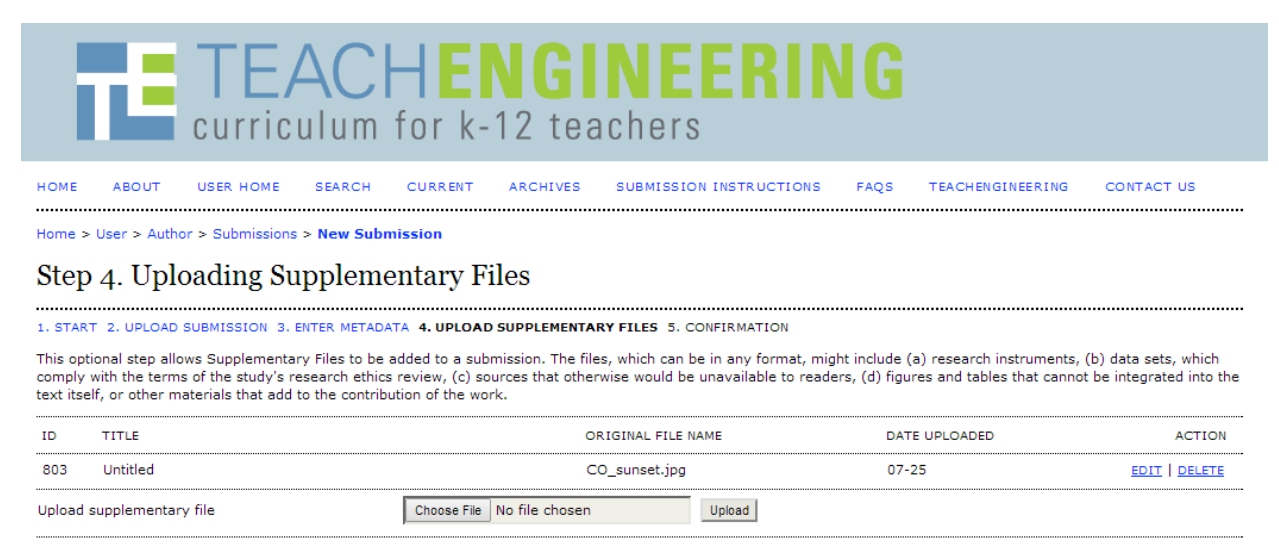

Save and continue Cancel

## Step 5. Confirming the Submission

In step 5, all you have to do is click on **Finish Submission**, and you are done.

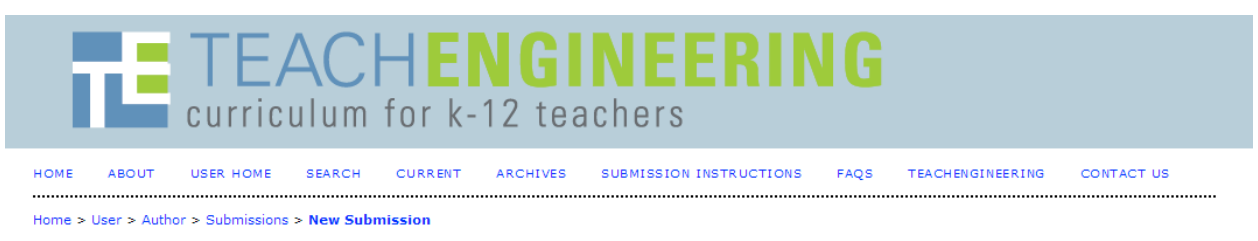

### Step 5. Confirming the Submission

1. START 2. UPLOAD SUBMISSION 3. ENTER METADATA 4. UPLOAD SUPPLEMENTARY FILES 5. CONFIRMATION

To submit your manuscript to TeachEngineering Digital Library Submission Portal click Finish Submission. The submission's principal contact will receive an acknowledgement by email and will be able to view the submission's progress through the editorial process by logging in to the journal web site. Thank you for your interest in publishing with<br>TeachEngineering Digital Library Submission Porta

#### **File Summary**

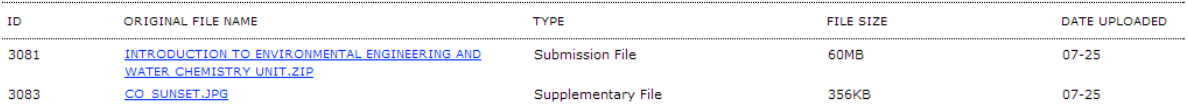

Finish Submission Cancel

Version: July 2014